## **В случае невозможности подключиться к конференции Zoom в качестве организатора воспользуйтесь инструкцией**

Для того чтобы войти в конференцию, как организатор, Вам необходимо в Зуме выйти из предыдущей учетной записи, так как система автоматически запоминает последнюю учетную запись.

Самый простой вариант - запустить приложение Zoom, установленное на Вашем компьютере.

Нажать на ярлык приложения Zoom на рабочем столе, или найти его среди установленных программ.

Вы автоматически попадете в так называемый ЛК конференции, необходимо проверить под какой учётной записью Вы вошли.

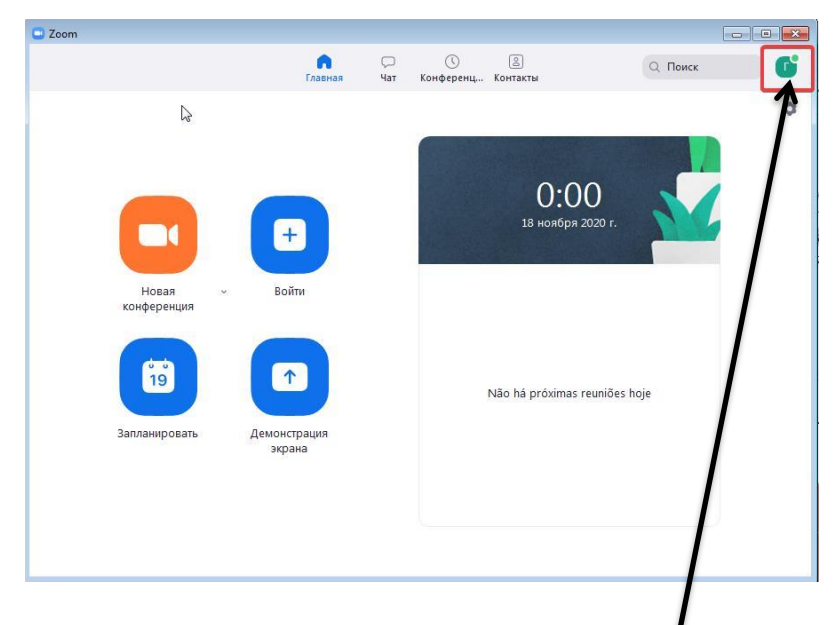

Для этого в правом верхнем углу нажмите на цветной квадрат, затем нажмите на закрытый глаз, чтобы увидеть учетную запись.

Если она отличается от указанной учетной записи в личном кабинете преподавателя (в расписании) под словом логин, то необходимо нажать слово **Выход** (последняя строка).

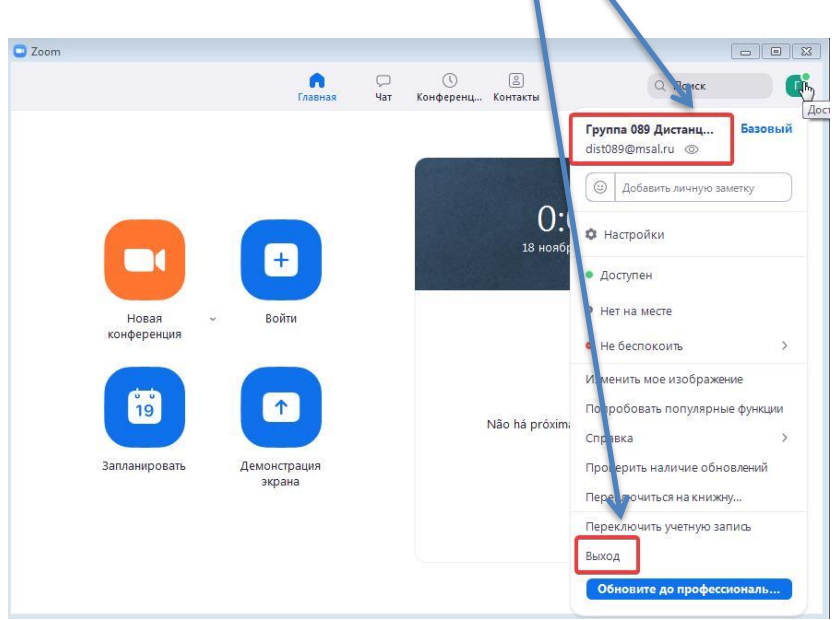

После этого откроется таблица входа в конференцию Zoom:

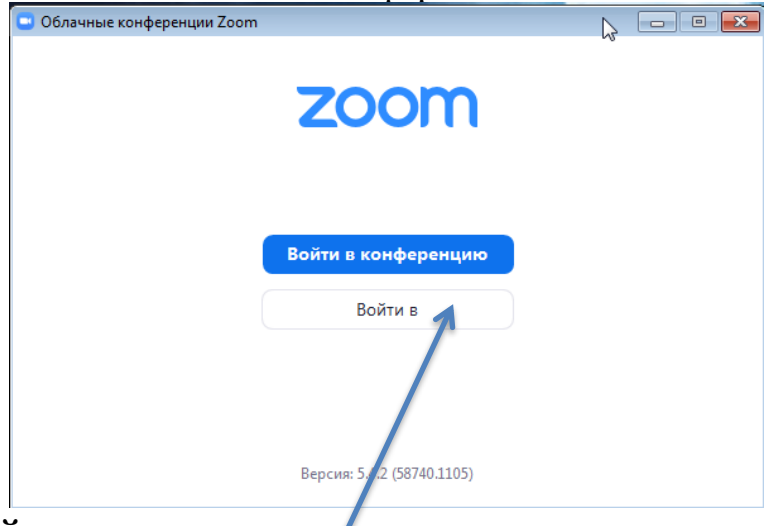

## Нужно выбрать **Войти в**.

В открывшемся окне ввести данные из расписания логин (адрес электронной почты) и пароль

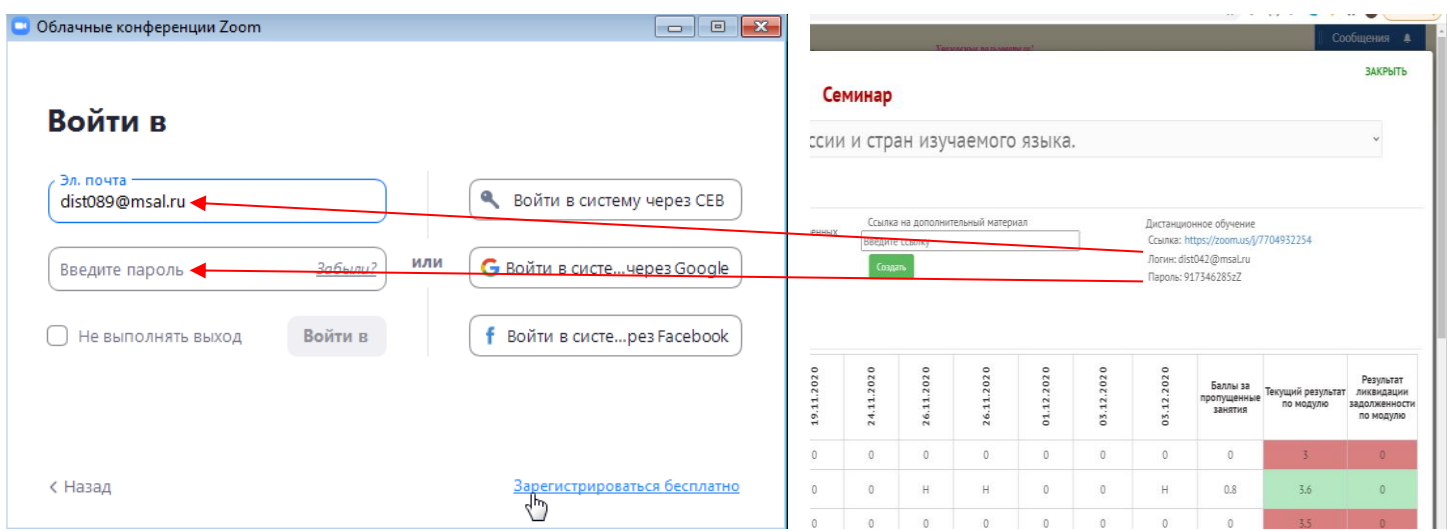

После этого откроется ЛК конференции. Необходимо нажать на слово **Конференции** (обозначенное часами) в верхней части рядом со словами Главная и Чат, там появится синяя кнопка Начать, нужно нажать на неё и запустится конференция.

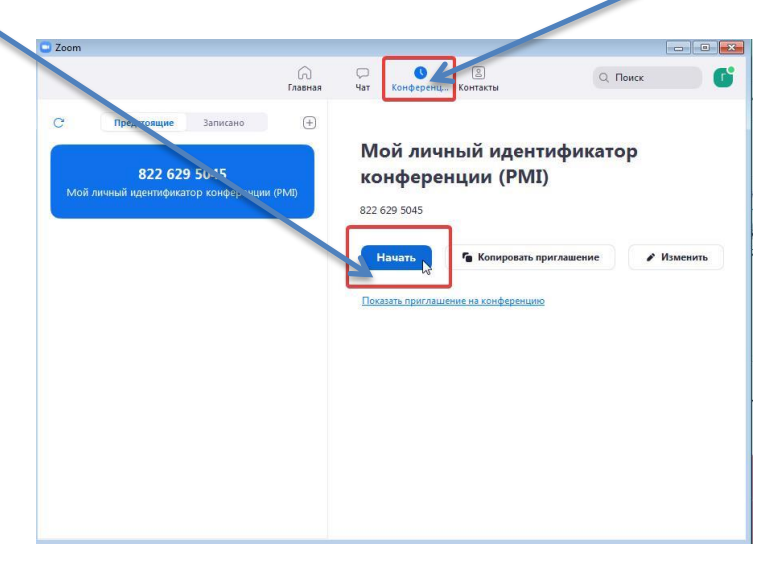

По возникающим вопросам по использованию Zoom во время занятий можно обращаться в службу поддержки по телефонам:

8(499)244-88-88, доб. 0-47

8(499)244-88-88, доб. 8-00

Оставить заявку в техническую поддержку можно отправив письмо на электронный адрес helpdesk@msal.ru